## **Druckanweisung Revierkalender**

Dokument drucken:

Drucker auswählen

Wählen Sie im Feld Druckbereich Drucken nur ungerade Seiten und im Kopien und Anpassungen Exemplare sortieren. Drücken Sie OK und es werden 3 Seiten ausgedruckt. Drehen Sie die Seiten herum, so dass die Rückseite gedruckt werden kann. Wiederholen Sie den oben beschriebenen Vorgang mit der Option Nur gerade Seiten .

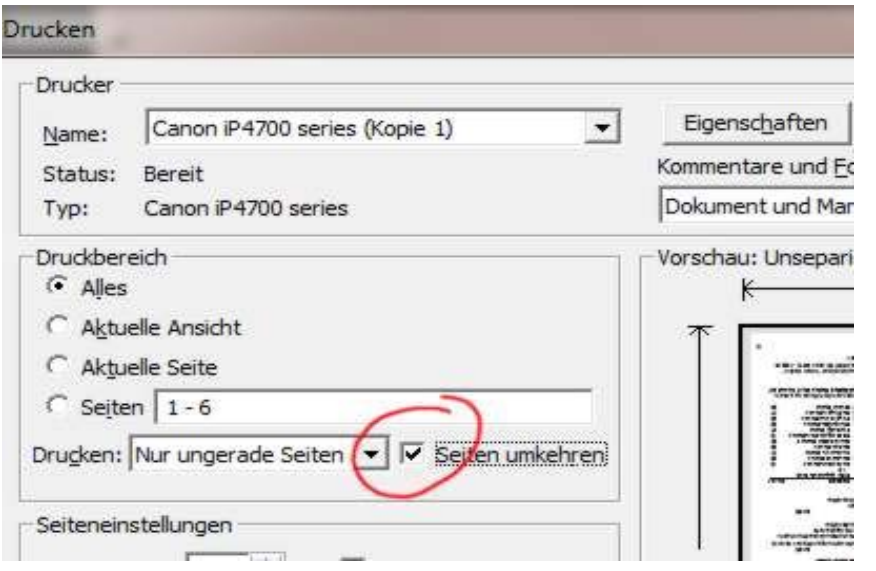

Haben Sie schon einen neuen Reader installiert, müssen Sie Seiten 1,3,5 eintragen im zweiten Durchlauf dann 2,4,6

Verfügt Ihr Drucker über die Funktion Duplexdruck, können Sie natürlich alles beidseitig ausdrucken (linksseitig geheftet).

Falten Sie jetzt jede Seite zweimal und zwar so, dass beim ersten Blatt das Deckblatt, beim zweiten Blatt die Seite 4 und beim dritten Blatt die Seite 8 oben ist. Jetzt schieben sie die Blätter ineinander, nehmen ein scharfes Messer und schneiden die gefalteten Blätter oben auf. Wenn Sie jetzt das ganze heften, haben Sie den Revierkalender als Buch.

Viel Spaß!